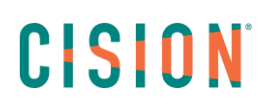

## **Attribution compte Expert**

Depuis le compte Administrateur, plusieurs actions sont possibles : attribuer un compte Expert, annuler l'attribution de compte, transférer un compte Expert à une autre personne. Vous trouverez dans ce tutoriel toutes les informations nécessaires pour réaliser ces actions.

### Table des matières

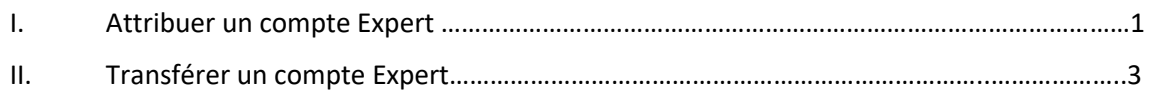

#### **I. Attribuer un compte Expert**

Depuis l'onglet Gestion des Sources, choisir un compte *disponible*, cliquez sur la roue crantée à droite, puis **Attribuer à un utilisateur**.

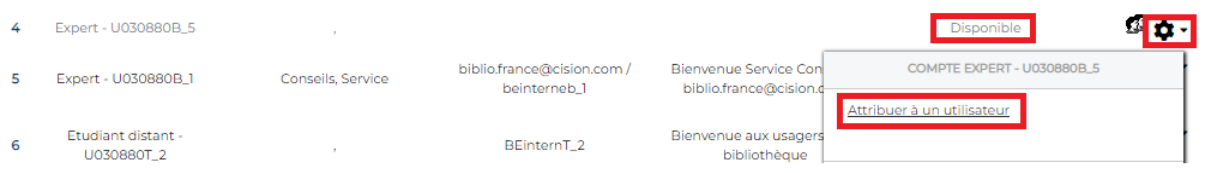

Un formulaire s'affiche. Choisissez une civilité, indiquez un prénom, nom et courriel : assurez-vous bien qu'il soit correct, car c'est sur celui-ci que l'Expert recevra ses alertes. Choisissez la langue de l'interface Europresse par défaut, puis cliquez sur **Envoyer**.

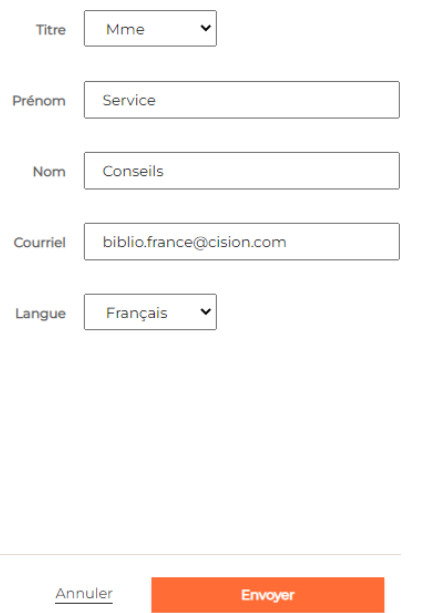

Un message apparaît, pour vous signifier que l''invitation a bien été envoyée. Il s'agit d'un message automatique, pensez à faire vérifier les courriers indésirables de l'Expert s'il ne reçoit pas le mail.

Le compte est passé de **Disponible** à **Attribué**. Il n'est pas encore actif, car l'Expert va devoir cliquer sur un lien depuis l'invitation et choisir un mot de passe. C'est seulement à ce moment-là que le compte passera en Actif.

Si la personne ne retrouve pas du tout l'invitation, vous pouvez la renvoyer. Cliquez sur la roue crantée, en face du compte Expert **Attribué**. Puis **Envoyer l'invitation à nouveau**.

Si vous vous êtes trompé de personne. Vous avez également la possibilité d'**Annuler l'invitation**.

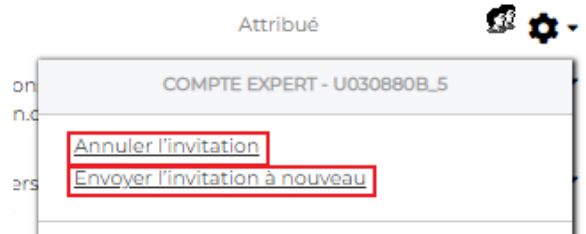

Lorsque vous souscrivez à un abonnement Europresse, par défaut vous avez un compte Expert. Il se peut que vous en ayez besoin de plus, selon votre organisation. Dans ce cas, n'hésitez pas à contacter votre chargé de compte.

Si vous avez plusieurs comptes Expert, et tous les renseignements nécessaires en main, vous pouvez les attribuer les uns après les autres. Mais vous pouvez, aussi, les attribuer au fur et à mesure de votre abonnement.

#### **II. Transférer un compte**

Depuis un compte Actif, vous pouvez transférer un compte Expert à une nouvelle personne. Si la personne en charge du compte vous indique ne plus en avoir besoin, par exemple, ou si elle quitte votre organisation.

Cliquez sur la roue crantée, correspondant au compte Actif en question, puis sur **Transférer le compte**. Le même formulaire que dans le chapitre I. va s'afficher, procédez aux modifications, puis **Envoyer**.

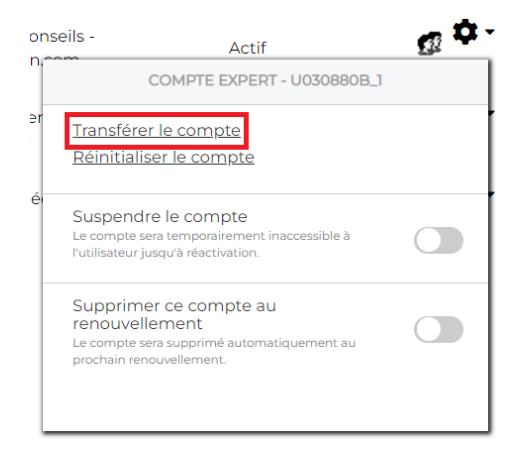

# CISION

*Pour rappel*, lorsque vous transférez un compte, vous le transférez en l'état, c'est -à-dire avec tout son historique : les dossiers créés, les recherches enregistrées, les veilles automatisées et les alertes.

Si la nouvelle personne préfère avoir accès à un compte vierge, faire ses propres recherches, veilles et dossiers. Cliquez sur **Réinitialiser le compte**, pour le vider complétement. Ensuite **Transférer le compte**, comme précédemment.

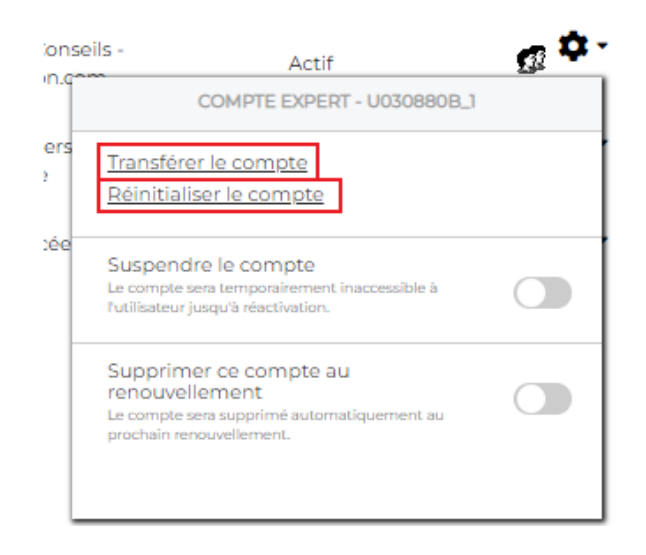

Vous ne trouvez pas la réponse à votre question ?  Contactez notre équipe Support  Par email : biblio.france@cision.fr Par téléphone : 01 44 82 66 36  Du lundi au vendredi de 9h à 18h